#### **Experiment A12 Chaotic Double Pendulum** Procedure

**Deliverables:** Checked lab notebook, Brief tech memo **Recommended Reading:** Sections 17.3 and 19.2; Chapter 22 of the textbook

#### **Background**

Measuring and controlling the angular position and velocity of rotating mechanical parts is often a critical aspect of mechanical design. In this lab you will learn how to use a sensor called a **quadrature rotary encoder** and an **Arduino microcontroller** to measure the angular position of a chaotic double pendulum. The quadrature encoder contains a slotted wheel, which is mounted to the rotating shaft. Illustrated in Fig. 1, the slotted wheel rotates through two photogates (not unlike the Photogates in the second lab), and an electronic pulse train is produced. The Arduino microcontroller is used to count the number of pulses, and the number of counts in proportional to the angle of rotation. Using two Photogates (A and B) allows it to determine the direction of rotation. The encoders you will use in this lab have 2000 slots, so a full 360° rotation results in 2000 counts.

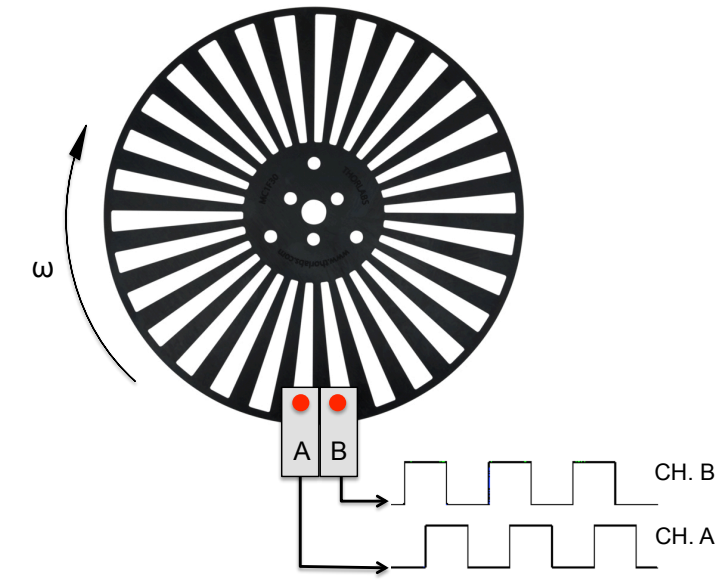

**Figure 1** – A schematic illustrating the operation of a quadrature encoder.

In this lab, you learn how to used quadrature encoders to measure the angular position of a rotating mechanical part. You will then examine the predictable behavior of a single pendulum and compare it to the erratic behavior of a chaotic double pendulum.

## **Part I: Machine Elements of the Double Pendulum**

Please use Figure 2 and the following instructions to assemble a double pendulum. You will then disassemble the pendulum and move to a different station to perform Parts II, III, and IV.

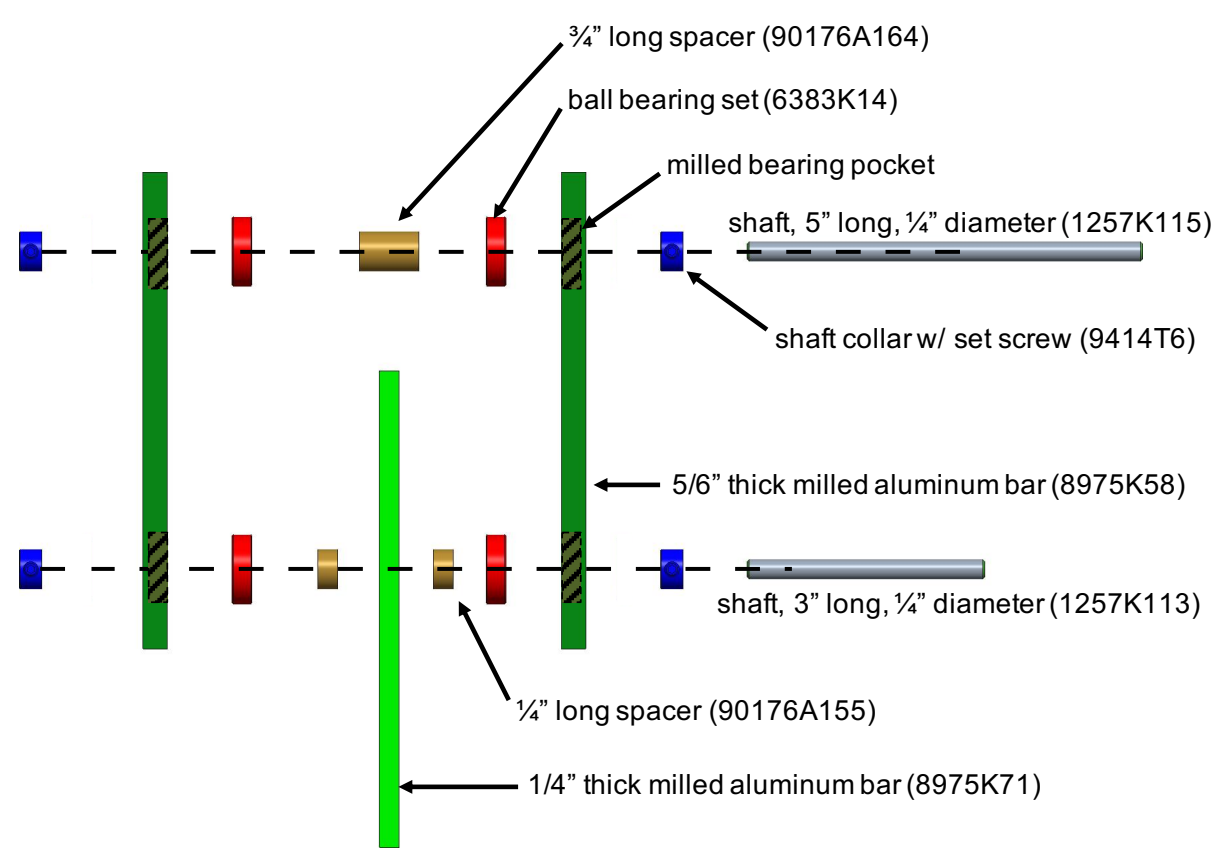

**Figure 2** – An "exploded view" drawing of the double pendulum. The machine elements are labeled with part numbers from McMaster-Carr.

- 1. Sketch Figure 2 in your lab notebook. Label the parts.
- 2. Assemble the double pendulum. The plastic box contains the parts shown in Fig. 2. There are enough parts to assemble two pendulums. You and your lab partner should each assemble your own pendulum. A drawing of the fully assembled pendulum can be found in Appendix A.
	- a. **Do NOT take any parts from other lab benches. If you are missing a part or lose one on the floor, ask the lab instructor to give you a spare.**
	- b. Make sure the ball bearing set are fully inserted into the bearing pockets on the aluminum bars.
	- c. Slide the various parts onto the  $\frac{1}{4}$ " shafts to make a "sandwich".
	- d. Tighten the set screws on the shaft collars to keep all the parts in place. Use the 2mm allen wrench provided in the kit.
	- e. Compare your assembled pendulum to the drawing in Appendix A.
- A11 Double Pendulum 2 Last Revision: 2/16/24
- 3. Mount 5" shaft in the lab stand, and give it a whirl. If there is too much friction, you may have "loaded the bearings" and made the sandwich too tight. If this is the case, adjust the shaft collars.  $\mathbf{D}_{i}$  is the screep shown be seen to the screep interface to prevent screep  $\mathbf{p}_{i}$ e<br>
Hid old ood addersive such as Hernon Ultra 317<br>
es Hernon Ultra 317 is recommended.  ${\rm tr}\quad \qquad = \quad {\rm i\hspace{0.5pt}le\hspace{0.5pt}c} \quad {\rm e\hspace{0.5pt}el} \quad {\rm e\hspace{0.5pt}el}$ ng<br>Sp<br>y<br>cse  $\begin{array}{c} \n\text{h} \text{a} \\
\hline\n\text{i} \\
\text{s} \text{i} \\
\text{b} \text{b} \\
\text{c} \n\end{array}$
- 4. Demonstrate the double pendulum to the lab instructor, and have them check your sketch in your lab notebook. **Inset the hex wrench into the encoder.** Ensure that it is properly seated into the coder. Ensure the code when
- 5. Disassemble the double pendulum and return all the parts to the plastic box.
	- a. Remove the shaft collars and take everything off the shaft.
	- b. Leave the bearings pressed into the bearing pockets.
	- c. Put everything back in the plastic box and close the lid.

## **Part II: Sensor Implementation**

Please follow the instructions below to connect the encoder to the Arduino and initialize data collection from the Arduino.

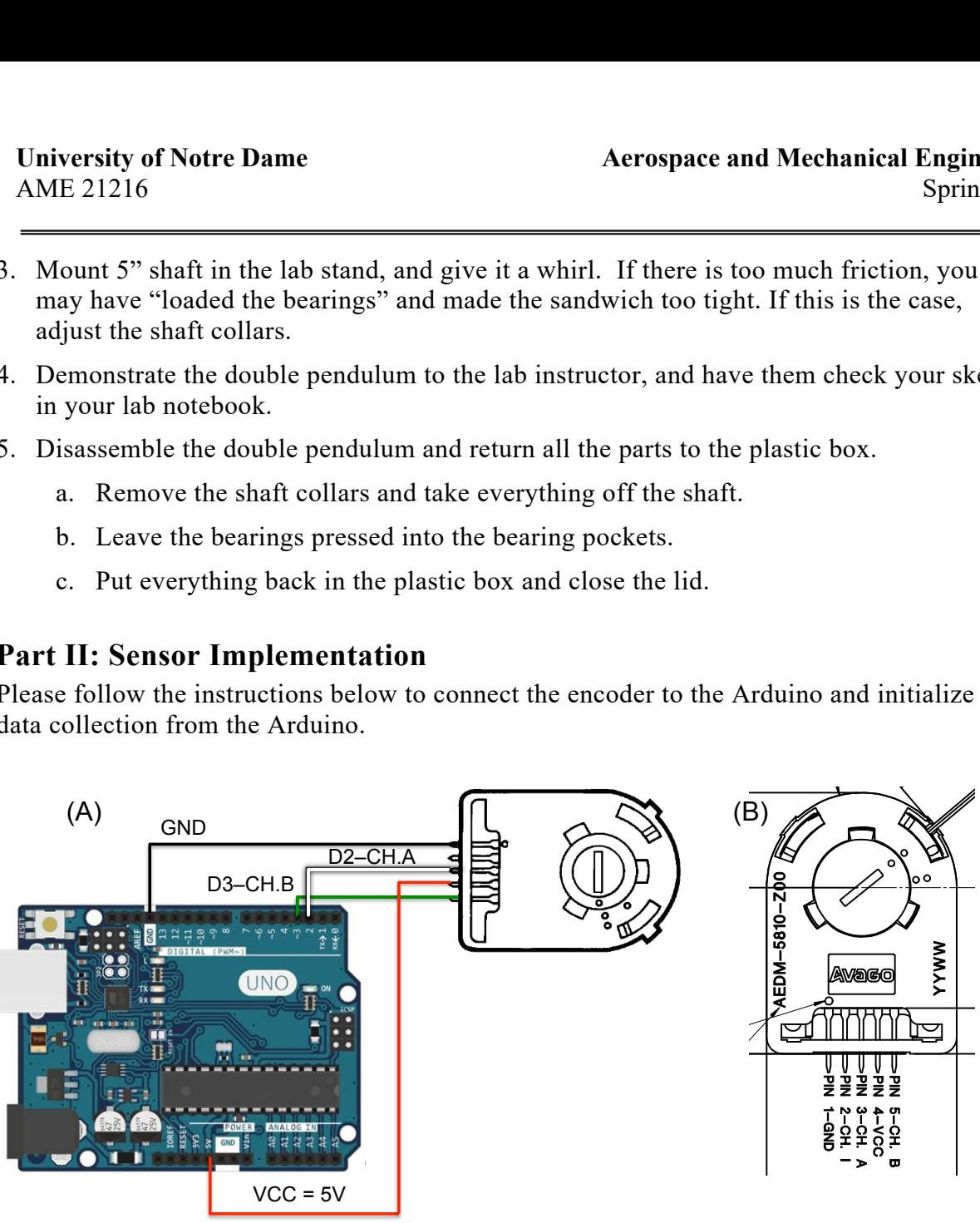

**Figure 3 – (A)** A wiring diagram illustrating how to connect the rotary encoder to the Arduino. **(B)** A pinout for the rotary encoder. Pin 1 is connected to ground (GND – BLACK) on the Arduino. Pin 2 is not connected. Pin 3 (CH. A - WHITE) is connected to digital input D2. Pin 4 (VCC - RED) is the 5V supply voltage. Pin 5 (CH. B - GREEN) is connected to digital input D3. 2. The creating is composed to digital input by:

- 1. Make sure the locking bolt is in the pendulum, such that  $\theta_2$  cannot rotate. **Do not over tighten the bolt! You will wreck the bearings!**  $\mathcal{N}=\mathcal{N}=\mathcal{$
- 2. Make sure the USB cable is NOT connected to the PC.
- 3. Connect the 5 pin female connector of the cable to the  $\theta_l$  encoder such that the black wire is on top. Connect the male pins on the other end of the cable to the Arduino board as shown in Fig. 3. Black is ground, red is 5V, green is pin 3, and white is pin 2.

#### **WARNING: Incorrect wiring can severely damage or break the encoder! Make sure it is properly connected before moving on to the next step.**

- 4. Connect the Arduino to the lab bench PC with the USB cable. A green light should appear and remain on the Arduino. If it does not, please ask the lab instructor for assistance.
- 5. Open the folder on the desktop titled "rotary\_encoder" and double click the program "rotary encoder". By default, this should open with the Arduino IDE software. Take a moment to admire the code and try to understand what it will do.
- 6. Click on the "Tools" menu in the Arduino IDE software. On the drop down menu, go to "Port", and select the one that says COM# "(Arduino/Genuino Uno)", where # will be a number corresponding to the COM port being used for the Arduino. **Write down the number of the COM port corresponding to the Arduino in your lab notebook.**
- 7. Click on the button with a checkmark  $(\vee)$  symbol to compile the program, then click the button with an arrow  $(\rightarrow)$  next to it, to upload the program on the Arduino.
- 8. Next, you will use a program called PuTTY to save the serial output from the Arduino to a text file.
- 9. Launch the PuTTY software from the desktop. Select "Session" on the left and check "Serial" as the connection type. Make sure the baud rate is 9600, if it is already not set to the value. Then, enter the COM# you wrote down earlier.
- 10. Select the "Logging" tab right below session on the left side of the PuTTY app. In the option below "Session logging" select "Printable output". Click "Browse" to choose the file name and destination. Give it an appropriate name and save it on the computer as a .txt file.
- 11. Click the "Open" button, and a black terminal window should appear. Give the pendulum a tap and allow it to swing to and fro for a few cycles. You should see numbers appear in the terminal corresponding to the encoder count, time in ms, and displacement angle in degrees.
- 12. Close the window, and find the .txt file you specified in step 10. Open it, and check to make sure it contains the data that was printed to the terminal.
	- a. The column on the left is the number of counts.
	- b. The column in the middle is the angle in degrees.
	- c. The far right column is the time in milliseconds.
- 13. Inspect the data in the text file to make sure the values are reasonable.

## **Part III: Single Pendulum**

#### *Theoretical Background*

Now that you have the sensor correctly wired and collecting data, it is time to explore the physical behavior of the pendulum.

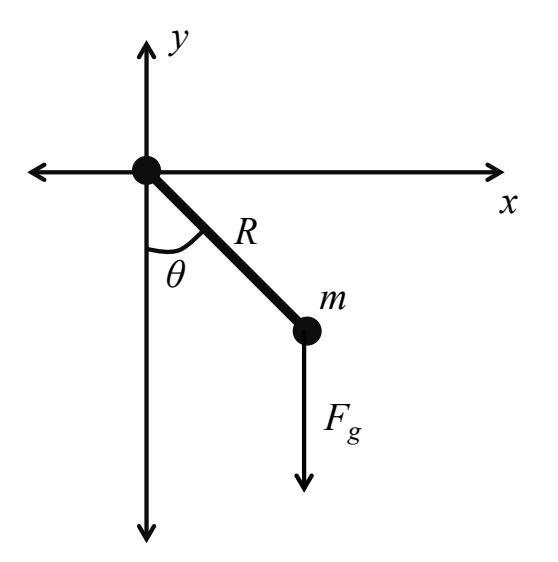

**Figure 4** – A schematic illustrating the geometry of the single pendulum.

With the locking bolt in place, we essentially have a single rigid pendulum with only one degree of freedom *θ*. Illustrated in Fig. 4, it has a mass *m* with a center of mass a distance *R* away from the axis of rotation. Balancing the angular acceleration with the torque from gravity and a viscous drag force from the surrounding air yields the equation of motion for the single pendulum

$$
mR^2\ddot{\theta} = -mgR\sin\theta - \gamma R^2\dot{\theta}, \qquad (1)
$$

where  $\gamma$  is the viscous drag force coefficient. If we assume the  $\theta$  is small, then sin $\theta \approx \theta$ , and Eq. (1) can be re-written as

$$
\ddot{\theta} + \frac{\gamma}{m}\dot{\theta} + \frac{g}{R}\theta = 0.
$$
 (2)

If you have taken differential equations, you should recognize this as the equation for a damped harmonic oscillator. As we have seen in previous labs, this equation can be easily solved, and the behavior is fairly predictable. You will now use the angle encoder to examine the motion of the pendulum and compare it to the solution to Eq. (2).

#### *Procedure*

- 1. Repeat Part II set up a PuTTY session and measure a trace of angle vs. time for the pendulum as it oscillates.
	- a. With the pendulum hanging vertically, click the "Open" button in PuTTY.
	- b. After the terminal appears, lift the pendulum up to the stopper and let it go.
	- c. Close the PuTTY terminal window when the pendulum is finished oscillating.

**Note:** The Arduino program sets the zero angle to be wherever the pendulum is located when the PuTTY program starts a new serial session.

- 2. Inspect the data to make sure it looks correct.
- 3. Rename the three data sets with intelligent file names. Email them to yourself and your lab partner, or transfer them from the lab computer with a flash drive.

## **Part IV: Chaotic Double Pendulum**

#### *Theoretical Background*

You will now add an extra degree of freedom  $\theta_2$  by removing the locking bolt. Adding this extra degree of freedom will result in *chaotic* behavior. This means that the long-term behavior of the system is extremely sensitive to initial conditions, and the tiniest perturbation in the initial angle will result in completely different behavior. In pop-science, this is often referred to as "the butterfly effect". This effect makes it difficult to control many complex systems, such as a robotic arm or a large financial system. The chaotic double pendulum in this portion of the lab is simple at a glance. Illustrated in Fig. 5, it is essentially a normal rigid pendulum with a second rigid pendulum mounted to the end of it, hence the name "double pendulum".

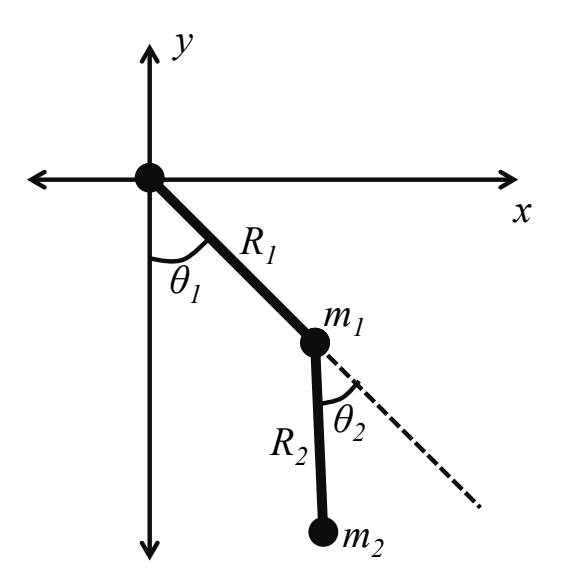

**Figure 5** – A schematic illustrating the geometry of the chaotic double pendulum.

The equations of motion for the double pendulum are quite complex. Balancing the various torques with the angular accelerations results in a system of two coupled, non-linear differential equations

$$
(m_1 + m_2)R_1\ddot{\theta}_1 + m_2R_2\ddot{\theta}_2\cos(\theta_2 - \theta_1) = m_2R_2\dot{\theta}_2^2\sin(\theta_2 - \theta_1) - (m_1 + m_2)g\sin\theta_1\tag{3}
$$

and

$$
R_2\ddot{\theta}_2 + R_1\ddot{\theta}_1\cos(\theta_2 - \theta_1) = -R_1\dot{\theta}_1^2\sin(\theta_2 - \theta_1) - g\sin\theta_2,\tag{4}
$$

where *g* is the acceleration of gravity. There is no known analytic solution to these equations, so they are often solved numerically to yield the transient behavior  $\theta_l(t)$  and  $\theta_2(t)$ . Interestingly, the numerical solution is highly sensitive to the initial condition. That is, if you perturb the initial angles at *t* = 0 by just a fraction of a degree, it will result in completely different behavior at later times. This mathematical and physical behavior, known as *chaos*, was only discovered in the last 50 years and has had a profound impact on the way scientists and engineers view the world and analyze complex systems.

#### *Procedure*

- 1. With the locking bolt removed, repeat the steps from the previous sections to initialize data collection with the PuTTY software. Be sure to give your data set a descriptive file name.
- 2. After you have clicked "Open" in PuTTY, rotate  $\theta$ <sup>*I*</sup> up to the metal bar and rotate  $\theta$ <sup>2</sup> to 180°, such that the lower pendulum blade is inside the upper blade.
- 3. Release the pendulum, and numbers should appear in the PuTTY terminal. When the pendulum is finished moving, close the terminal and check that the data was properly saved.
- 4. Rename the three data sets with intelligent file names. Email them to yourself and your lab partner, or transfer them from the lab computer with a flash drive.
- 5. Disconnect the cables and return the lab bench to its initial state.

#### **System Identification and Characterization**

For the single pendulum, the radius of gyration *R* and the viscous drag force coefficient γ are difficult to calculate theoretically. It is much easier to extrapolate them from measured data. To do this, the pendulum is subject to an impulse (which you just did). For a single pendulum subject to an impulse, the theoretical solution to Eq.  $(2)$  is

$$
\theta(t) = \theta_0 e^{-\lambda t} \cos(\omega_d t) \tag{5}
$$

where  $\theta_0$  is the initial displacement,  $\lambda = \gamma/2m$  is the decay constant, and  $\omega_d = \sqrt{\frac{g}{R} - \lambda^2}$  is the

ringing frequency. The parameters  $\lambda$  and  $ω_d$  can be extracted from the measured angle  $θ$  (degrees) vs. time *t* (s) data. The viscous drag force coefficient γ and radius of gyration *R* can then be determined using the mass of the pendulum  $m = 0.36$  kg.

#### **Data Analysis and Deliverables**

Using LaTeX or MS Word, make the following items and give them concise, intelligent captions. Make sure the axes are clearly labeled with units. Plots with multiple data sets on them should have a legend. **Additionally, write 1 – 3 paragraphs separate from the caption describing the plots/tables. Any relevant equations should go in these paragraphs.**

**Note:** Some of your plots may contain "dead time" where the pendulum is just sitting still either at the beginning or end of the test. You plots should be cropped, such that they do not show the dead time and only include the portion where the pendulum is oscillating.

- 1. For the single pendulum, plot the measured angle *θ* (degrees) vs. time *t* (s) for the best looking data set.
- 2. For the *double* pendulum, plot the measured angle *θ* (degrees) vs. time *t* (s) for the best looking data set.
- 3. Make a table with the following parameters for the *single* pendulum. These parameters should be extrapolated from the measured angle  $\theta$  (degrees) vs. time  $t$  (s) data.
	- a. The decay constant  $\lambda$  (1/s).
	- b. The ringing frequency  $\omega_d$  (rad/s).
	- c. The radius of gyration *R* (m).
	- d. The viscous drag force coefficient  $\gamma$  (Ns/m).

**Talking Points** – Please address the following questions in your paragraphs.

- Qualitatively compare the plots of *θ* vs. *t* for the single pendulum and double pendulum. Describe the behavior.
- Does the radius of gyration *R* seem reasonable for the single pendulum?

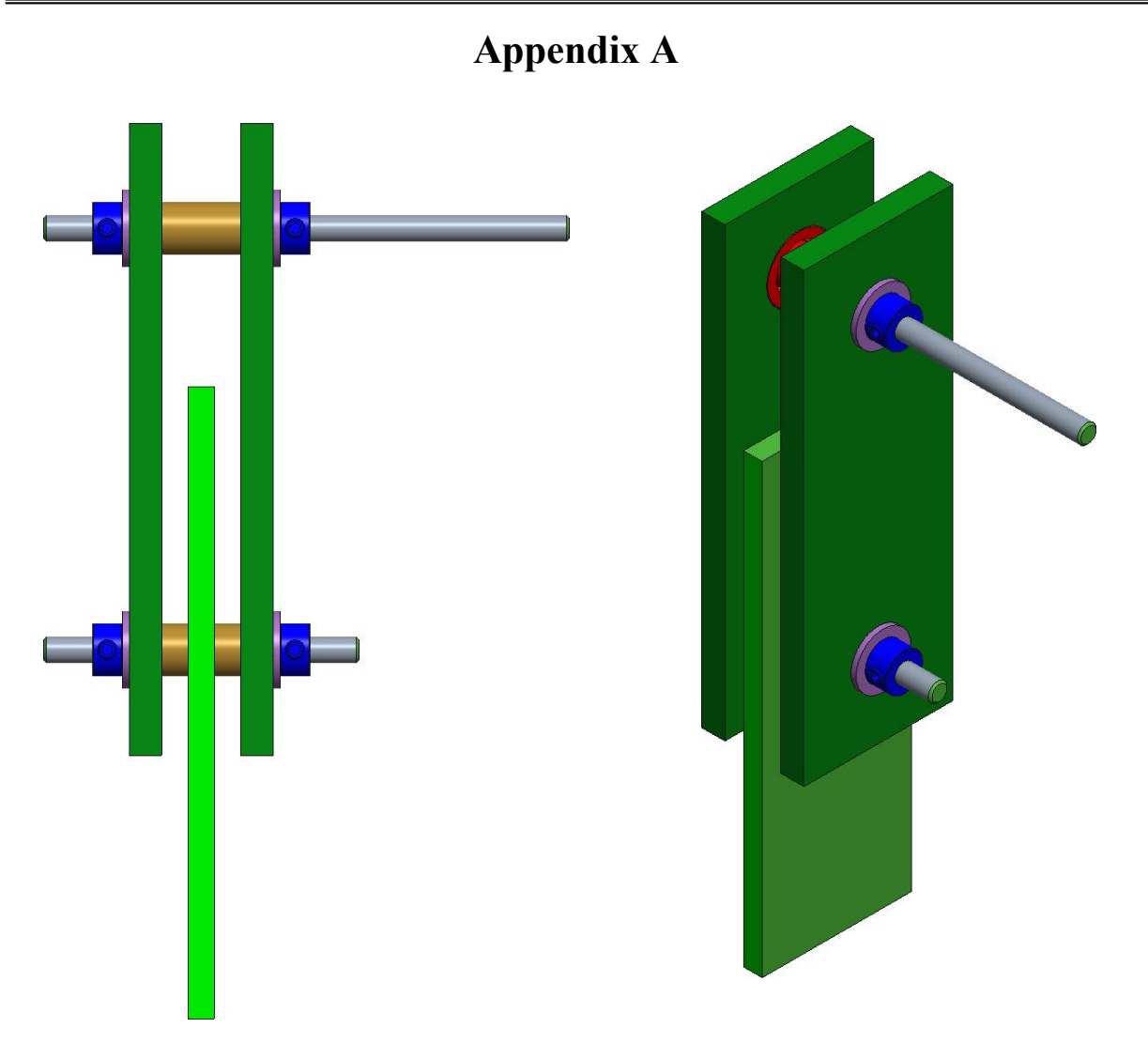

**Figure 6** – A drawing of the fully assembled double pendulum. University of Notre Dame AME Lab I&II Double Pendulum Project 10/01/2019 A. Lindholm

# **Appendix B**

## **Equipment**

- Double pendulum with Avago AEDM-5810-T06 encoders
- Lab stand with pendulum mount and stopping bar
- Arduino UNO microcontroller
- Workstation PC with Arduino IDE and PuTTY software
- Cable to connect encoder to Arduino
- USB cable to connect Arduino to workstation PC
- Digital protractor or level